# **TOP**-DL20/ONE

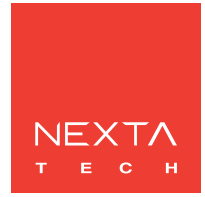

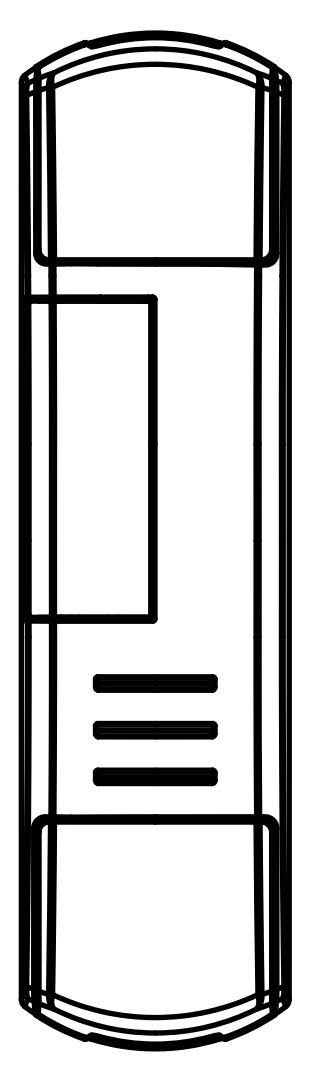

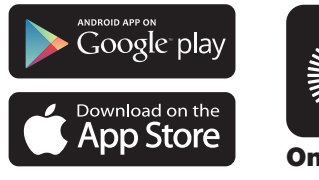

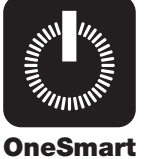

**Interfaccia di comando per il controllo di driver con ingresso DALI. Alimentazione 230Vac, Max 20 dispositivi DALI collegabili. Ricevente 433.92 MHz per trasmettitori radio. Connessione Wi Fi per applicazione "OneSmart".**

# **INDICE**

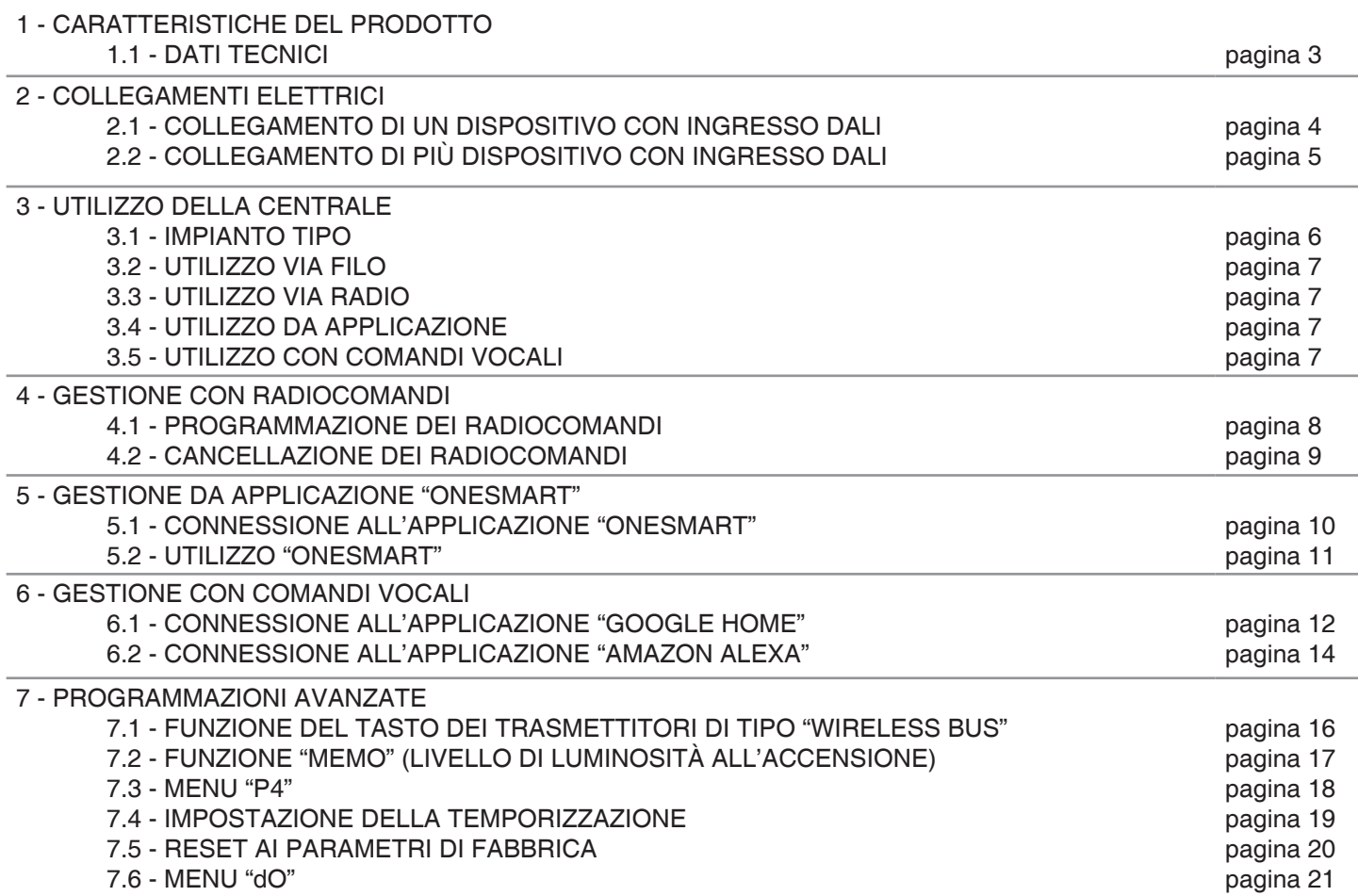

# **1 - CARATTERISTICHE DEL PRODOTTO**

# **1.1 DATI TECNICI**

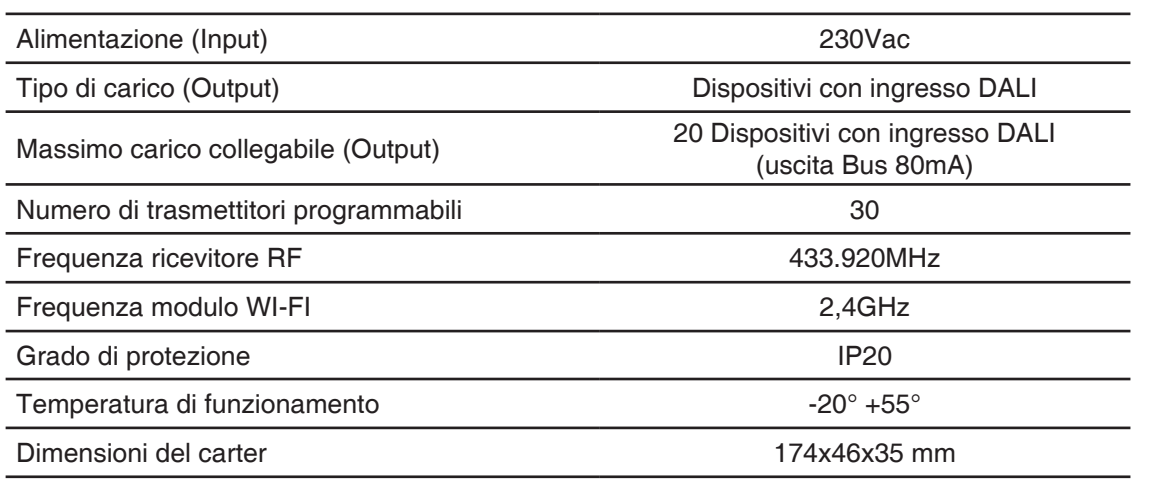

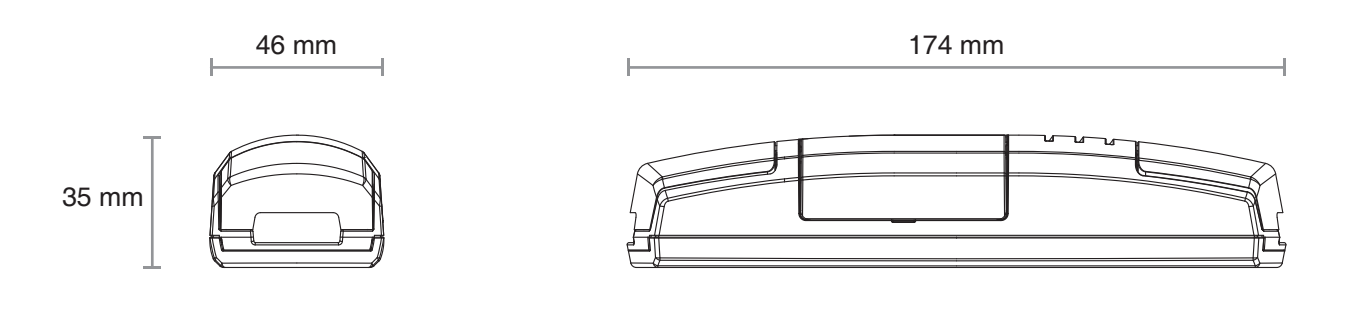

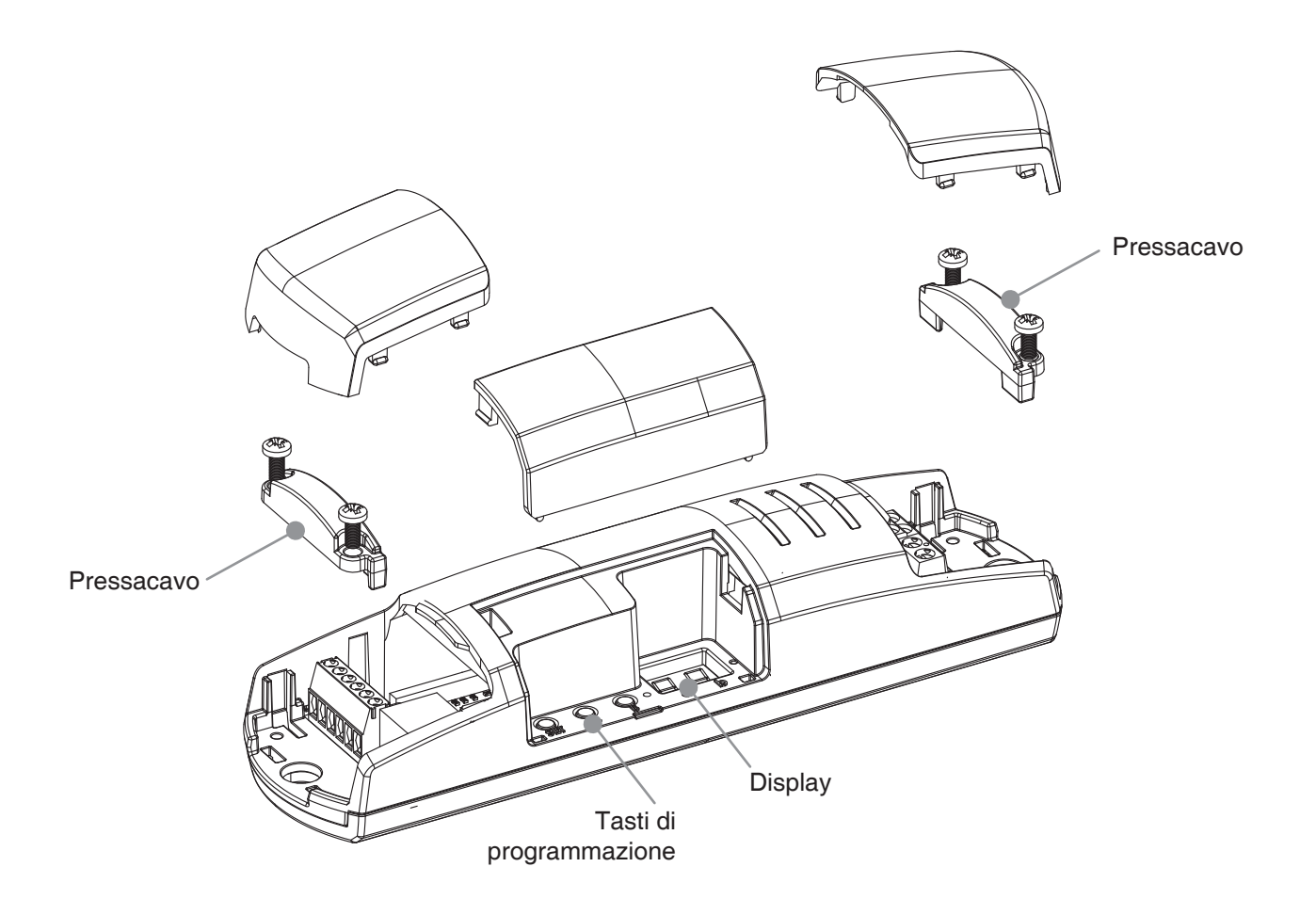

# **2 - COLLEGAMENTI ELETTRICI**

# **AVVERTENZE**

- L'installazione deve essere eseguita esclusivamente da personale tecnico qualificato nel rispetto delle normative elettriche e delle norme di sicurezza vigenti.
- Tutti i collegamenti devono essere eseguiti in assenza di tensione elettrica.
- Servirsi di cavi adeguati.
- Non tagliare l'antenna
- Prevedere nella linea elettrica che alimenta il prodotto un dispositivo di disconnessione opportunamente dimensionato
- Smaltire i materiali di rifiuto nel pieno rispetto della normativa locale.
- Non superare i limiti di carico indicati e utilizzare alimentatori correttamente dimensionati con il carico e protetti

#### **2.1 COLLEGAMENTO DI UN DISPOSITIVO CON INGRESSO DALI**

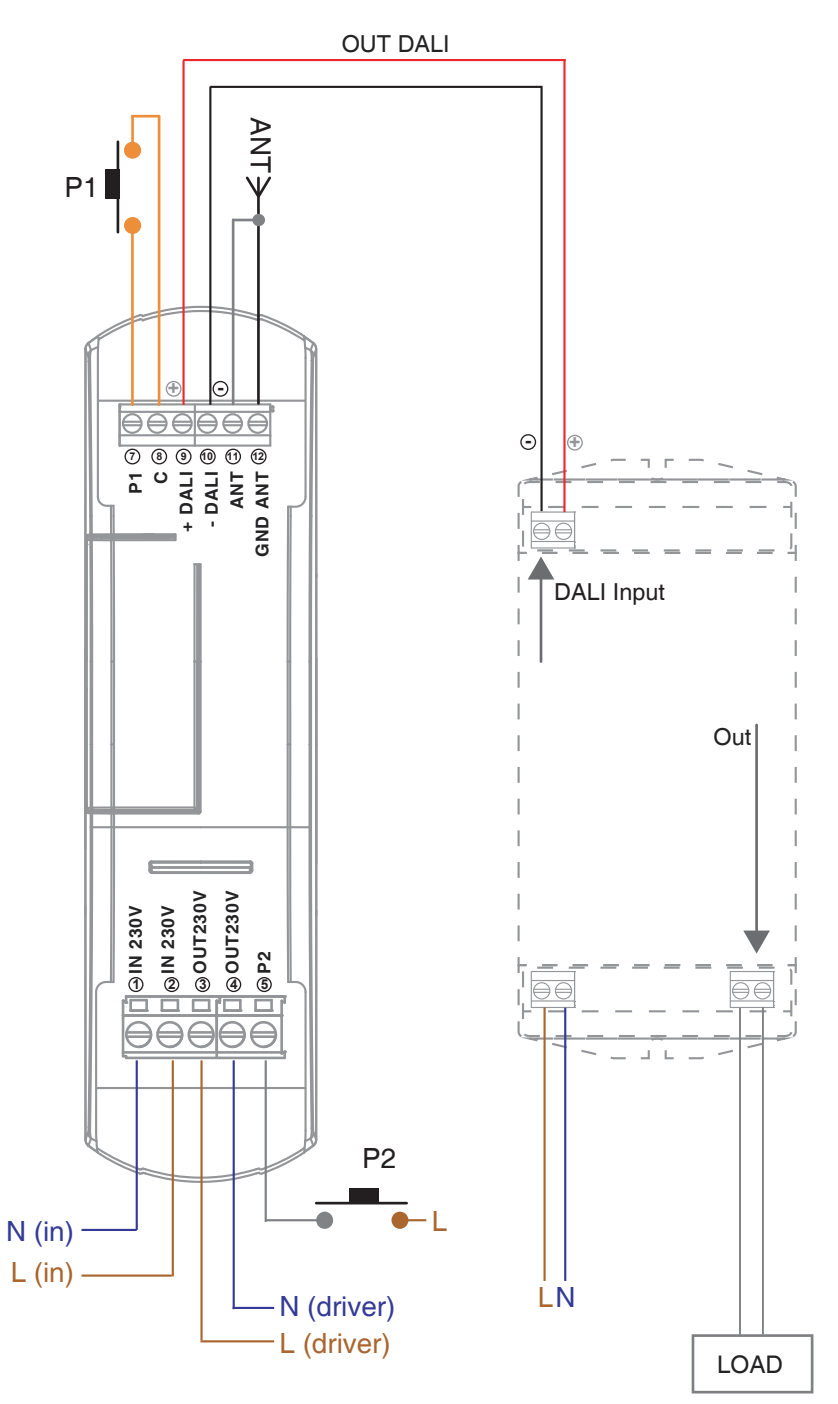

#### **ATTENZIONE:**

- La funzione del tasto P1 e del tasto P2 è equivalente
- Il funzionamento delle uscite è di tipo broadcast (comanda qualsiasi indirizzo DALI)
- **4**

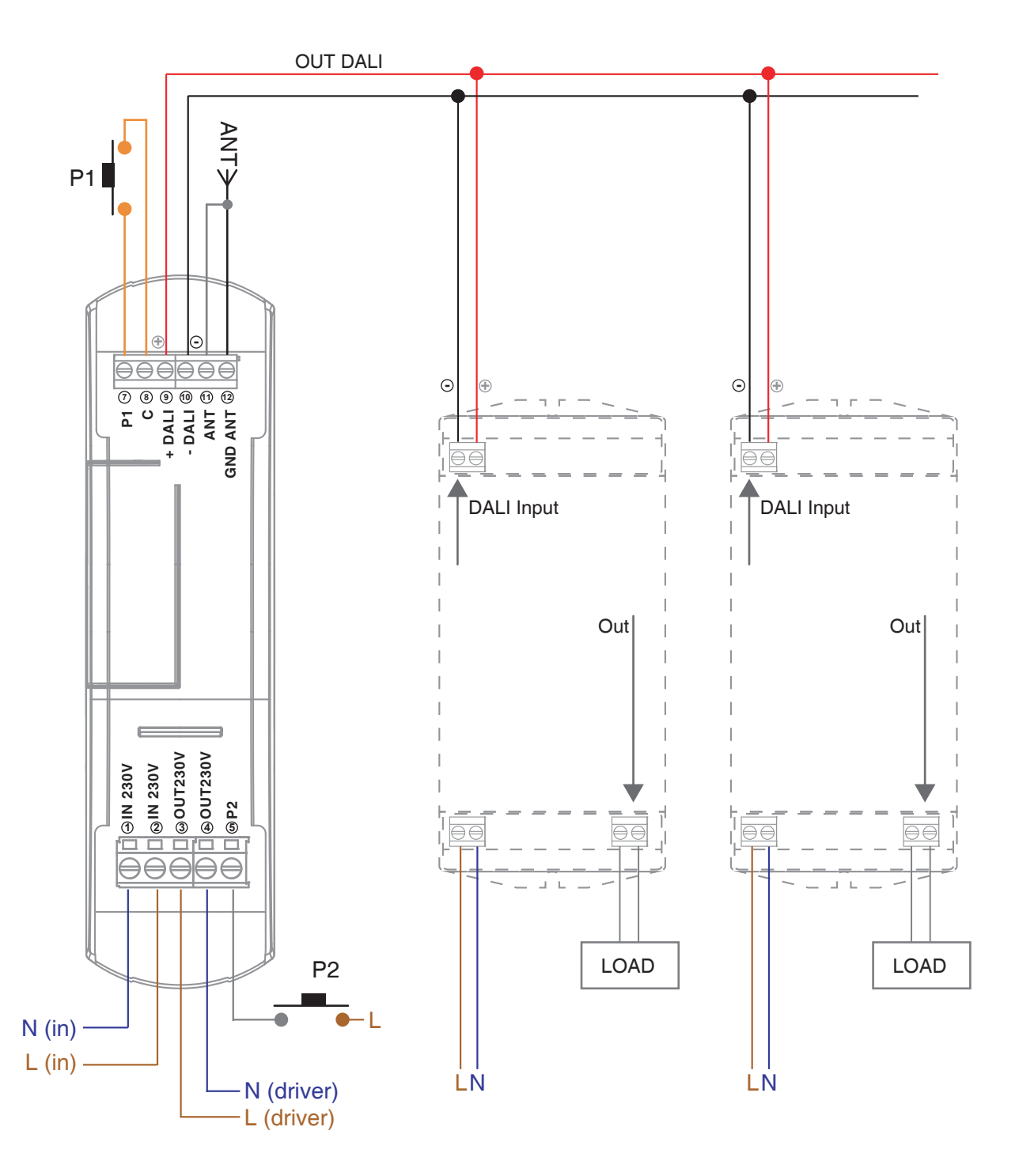

#### **ATTENZIONE:**

- La funzione del tasto P1 e del tasto P2 è equivalente
- Il funzionamento delle uscite è di tipo broadcast (comanda qualsiasi indirizzo DALI)

# **3 - UTILIZZO DELLA CENTRALE**

### **3.1 IMPIANTO TIPO**

Il sistema può essere pilotato da pulsante filare, trasmettitore, applicazione o comandi vocali.

L'impianto può funzionare anche con solo comandi radio o solo applicazione.

Invece per utilizzare i comandi vocali è necessario aver completato almeno la configurazione dell'applicazione.

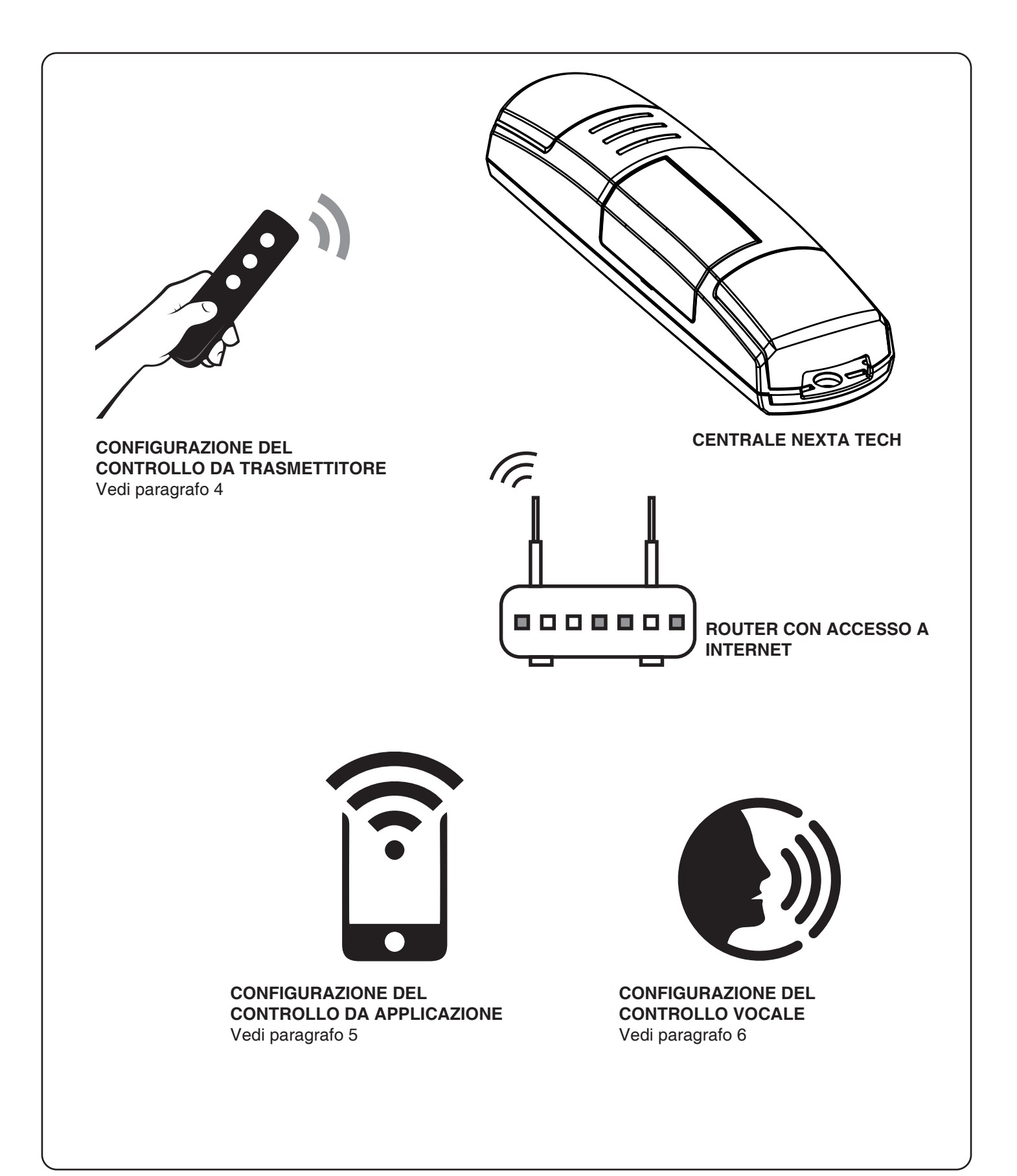

# **3.2 UTILIZZO VIA FILO**

In base al tipo di carico impostato il pulsante avrà diverse funzioni. Vedi paragrafo 2 per i dettagli.

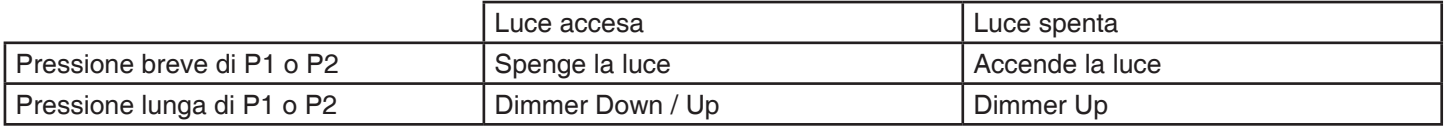

# **3.3 UTILIZZO VIA RADIO**

Per comandare la luce via radio si deve disporre di trasmettitori compatibili e quindi fare la procedura di associazione,vedi paragrafo 4.

Le modalità di comando del trasmettitore dipendono dal modello di trasmettitore utilizzato.

Se il trasmettitore è di tipo generico il suo funzionamento dipende da come viene programmato, vedi paragrafo 4.1 e paragrafo 8.2.

Se il trasmettitore è di tipo multifunzione fare riferimento al manuale del trasmettitore, paragrafo "comandi inviati dal trasmettitore".

# **3.4 UTILIZZO DA APPLICAZIONE**

Per comandare la luce da applicazione è necessario fare le procedure di configurazione illustrate nel paragrafo 5.

### **3.5 UTILIZZO CON COMANDI VOCALI**

Per comandare la luce da applicazione è necessario fare le procedure di configurazione illustrate nel paragrafo 6.

# **4 - GESTIONE CON RADIOCOMANDI**

Con queste procedure si possono programmare/cancellare trasmettitori compatibili di tipo multifunzione o di tipo generico

**Trasmettitori multifunzione, codici:** HB70-SLCT, HB70-SPCT, HB80-1C, HB80-1DIM, HB80-2L, HB80-30D, HB80-30RGBW, HB80-4C, HB80-4DIM, HB80-4L, HB90-6LT, ROUND-1SP, SENSA-M, SENSA-P, SENSA-R35M, SENSA-R35P, SENSA-R35T, SENSA-T, TOUCH-1, TOUCH-1CCT, TOUCH-1DIM, TOUCH-1SP, TOUCH-1L , TOUCH-1RGBW, TOUCH-3C, TOUCH-4DIM, TOUCH-CFU Nel caso di trasmettitori multifunzione le modalità di comando del trasmettitore dipendono dal modello utilizzato. Fare riferimento al manuale del trasmettitore, paragrafo "comandi inviati dal trasmettitore", tenendo presente che questo è un dispositivo di tipo: centrale monocolore= dimmer centrale bianco dinamico= CCT centrale rgb / rgbw= RGB/W **Trasmettitori generici (wireless bus), codici:** HB80-6G, MCU-TX4, TOUCH-1G, TOUCH-2G, TOUCH-4G, TOUCH-LOCK4, TOUCH-TX2, ROUND-1G Con i trasmettitori generici le funzioni associate al tasto sono: PRESSIONE BREVE: accensione/spegnimento della luce PRESSIONE LUNGA DA LUCE ACCESA: dimmer Up/Down della luce PRESSIONE LUNGA DA LUCE SPENTA: dimmer Up della luce È possibile personalizzare le funzioni dei trasmettitori generici con la procedura di paragrafo 7.1.

#### **4.1 - PROGRAMMAZIONE DEI RADIOCOMANDI**

Con questa procedura si possono programmare trasmettitori compatibili di tipo multifunzione o di tipo generico

#### **PASSO 1**

Con centrale in stand-by (display spento) premere il tasto "B". Sul display appare la scritta "L" (learning) **PASSO 2** Entro 60 secondi fare una trasmissione con il trasmettitore che si vuole programmare. Vedi manuale del trasmettitore paragrafo "programmazione del trasmettitore" per informazioni dettagliate in base al modello. Il display fa tre lampeggi e si spegne. **AZIONE:** Pressione breve di tasto "B" **DISPLAY:** "L" **AZIONE:** Invio di un comando da trasmettitore **DISPLAY:** Lampeggia 3 volte

## **4.2 - CANCELLAZIONE DEI RADIOCOMANDI**

Con questa procedura si possono eliminare dalla memoria dei trasmettitori programmati.

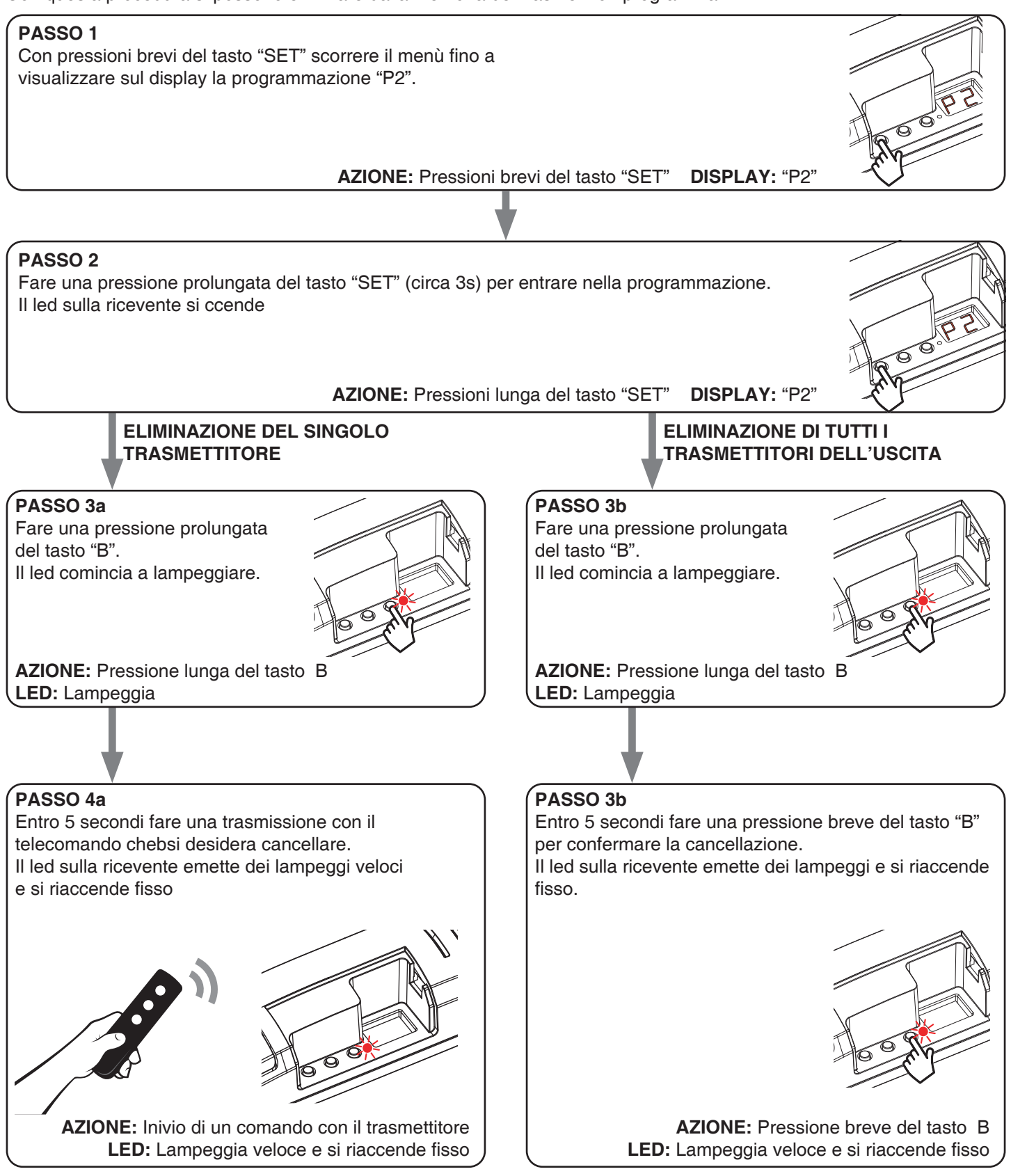

# **5 - GESTIONE DA APPLICAZIONE "OneSmart"**

Queste procedure permettono di gestire la luce dal proprio device (esempio: cellulare) tramite applicazione e di controllare l'impianto da remoto.

# **5.1 - CONNESSIONE ALL'APPLICAZIONE "OneSmart"**

Queste procedura connette la centralina all'applicazione. Va ripetuta per ogni centrale presente sull'impianto.

ATTENZIONE: per il funzionamento è necessario disporre di una rete wi-fi con accesso a internet alla quale collegare la centrale

# **PROCEDURA**

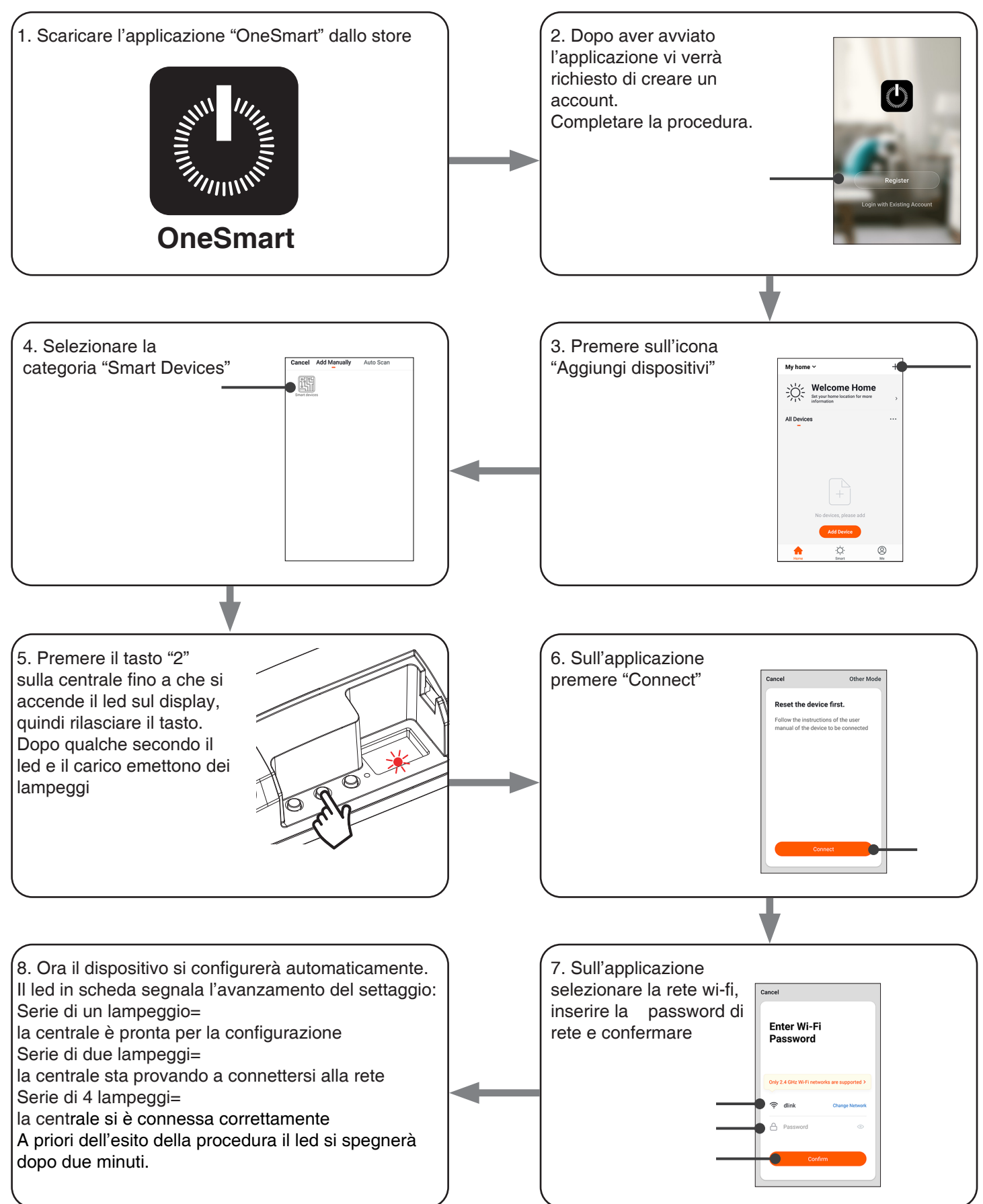

# **5.2 - UTILIZZO DI "ONESMART"**

Dopo aver configurato tutte le centraline è possibile controllare l'impianto da applicazione.

# **UTILIZZO**

Nel menu "La mia casa" (1) appaiono tutti i dispositivi associati alla casa. Per inviare un comando ad un dispositivo selezionarlo.

Premendo su "Smart" (2) è possibile aggiungere delle azioni sui dispositivi a seconda di determinate condizioni ed in determinati intervalli di tempo, sono previste due tipologie:

- Automazione (3): in base a una o più condizioni esegue una più azioni
- Scenario (4): esegue una o più azioni in base alla pressione di un pulsante su app
- •

#### ESEMPI DI SCENARI:

- Spegni tutte le luci (spengo tutte le luci)
- Scenario film (imposto più luci all'intensità/colore desiderato)

### ESEMPI DI AUTOMAZIONI:

- Gestione di una luce in base all'orario
- Accensione di una luce al tramonto e spegnimento all'alba

# •

Premendo su "Mi" (5) si può accedere alle impostazione della casa e dell'account.

Da questo menù è possibile aggiungere membri alla casa per condividere la gestione dei dispositivi o creare nuove case.

#### PROCEDURA PER L'AGGIUNTA DI UTENTI

1- Dal menù "Mi" (5) selezionare "Gestione casa" (7) e quindi andare sulle configurazioni della casa e individuare la voce "Aggiungi membri"

2- Inserire i dati dell'account "OneSmart" che si vuole aggiungere, arriverà una notifica sull'applicazione del nuovo utente con l'invito

# ATTENZIONE:

- Il nuovo utente deve aver già scaricato l'applicazione "OneSmart" e creato un account
- Sia l'utente "amministratore" che il "nuovo utente" all'interno dell'applicazione devono aver impostato la stessa "regione" (vai su "Account (2)-Account e sicurezza-Paese" per visualizzare e modificare il paese impostato)

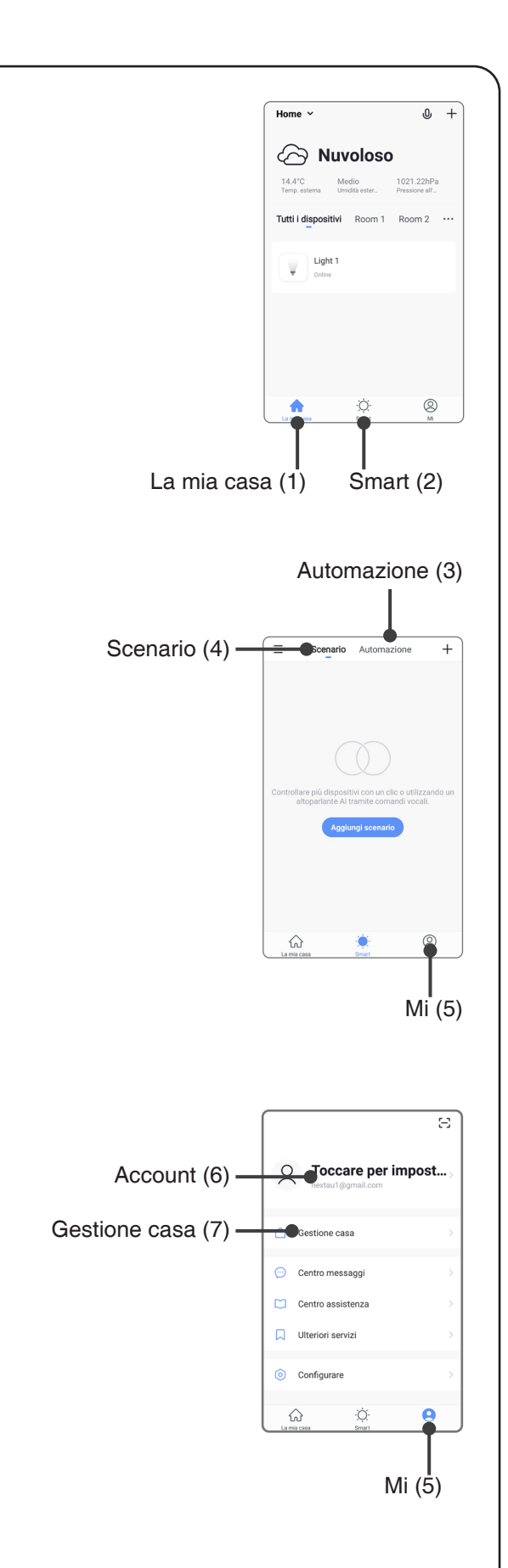

# **6 - GESTIONE CON COMANDI VOCALI**

Con questa procedura si può associare un account "OneSmart" ad un account Google o Alexa per abilitare il riconoscimento vocale.

# **6.1 - CONNESSIONE ALL'APPLICAZIONE "GOOGLE HOME"**

# **PROCEDURA**

ATTENZIONE: prima di procedere con questa procedura è necessario aver configurato l'account "OneSmart", vedi paragrafo 5.

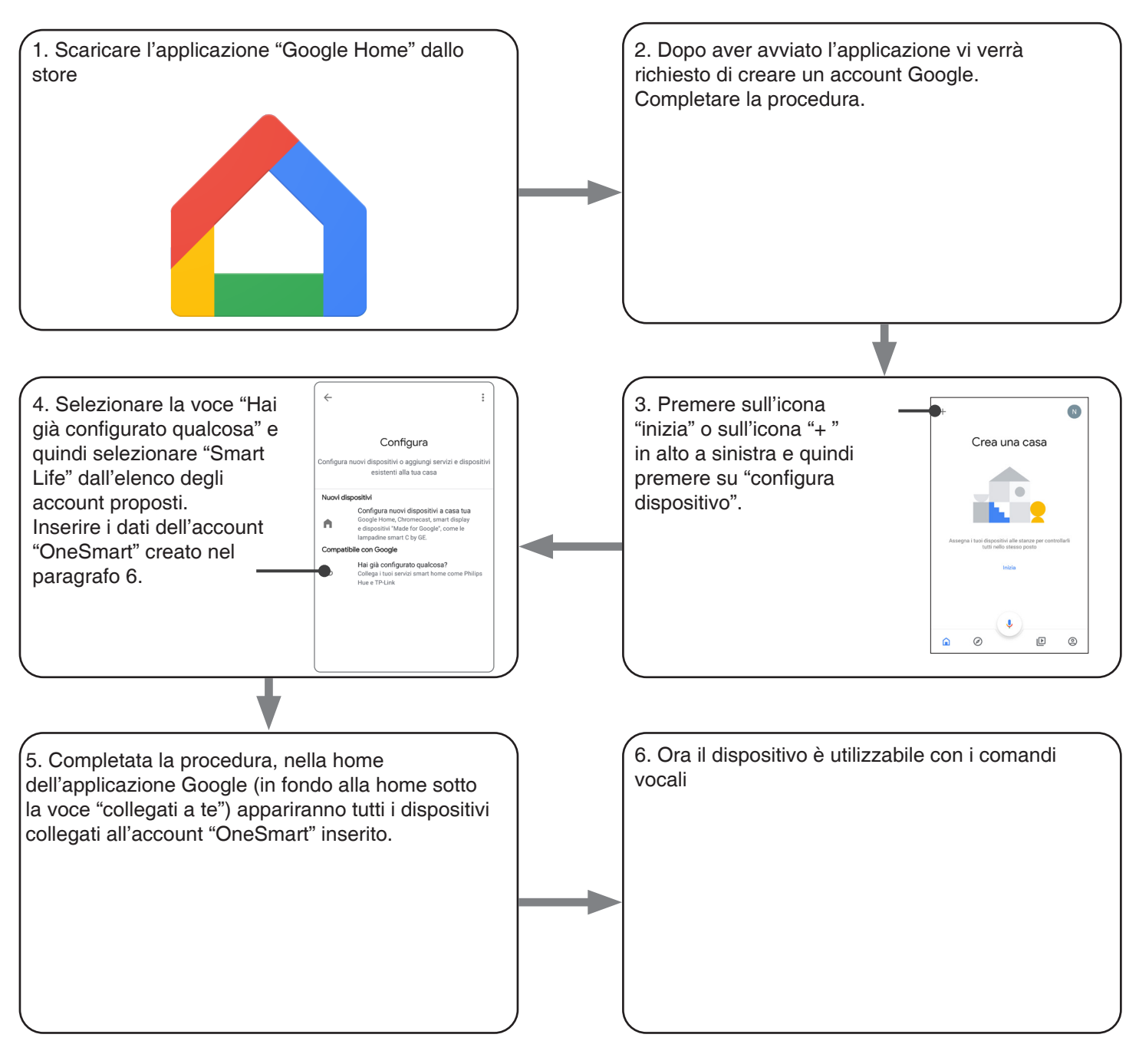

#### NOTE:

se si aggiungono altri dispositivi nell'applicazione OneSmart, questi saranno automaticamente aggiunti sulla home di Google. Per poterli utilizzare con il riconoscitore vocale è necessario aggiungerli ad una stanza nell'applicazione Google Home, vedi step 6 della procedura.

Se i dispositivi non vengono aggiunti automaticamente, scollegare e ricollegare il proprio account partendo dallo step 3 di questa procedura da Google Home.

#### **UTILIZZO DI "GOOGLE HOME"**

#### **INVIO DEI COMANDI VOCALI**

Utilizzando il proprio cellulare (o tablet) Android è già possibile inviare comandi vocali tramite l'assistente nativo. Utilizzando un dispositivo Apple invece si può utilizzare il microfono presente all'interno dell'applicazione Google Home. Se si vuole aggiungere un dispositivo di riconoscimento vocale come "Google Home Mini" o "Google Home" seguire le procedure per abbinarli alla casa creata e in seguito questi saranno già associati anche alle luci.

#### **ELENCO COMANDI VOCALI**

Di seguito alcuni esempi di comandi vocali dedicati alla luce:

DIMMER / RGB(W) / BIANCO DINAMICO OK Google, accendi/spegni \*nome luce\* o \*nome stanza\* OK Google, accendi/spegni le luci OK Google, imposta la luce a 50% OK Google, diminuisci la luce OK Google, spegni tutte le luci OK Google, metti \*nome luce\* o \*nome stanza\* al minimo/massimo

RGB(W) OK Google, trasforma la luce di \*nome luce\* o \*nome stanza\* verde OK Google, imposta la luce di \*nome luce\* o \*nome stanza\* a rossa

BIANCO DINAMICO OK Google, Bianco Floreale OK Google, Bianco Caldo OK Google, Bianco Freddo OK Google, Bianco o Bianco Navajo OK Google, Bianco Antico OK Google, Bianco Avorio OK Google, Bianco Fumo OK Google, Bianco Fantasma

#### **UTILIZZO DELLE ROUTINE**

La centrale è compatibile con le Routine di Google.

L'applicazione Google Home permette di creare alcuni comandi vocali a piacimento da associare a una, o ad una sequenza di azioni.

Questo permette di creare degli scenari, ma anche di personalizzare il comando per ottenere una certa azione.

ESEMPIO DI SCENARI

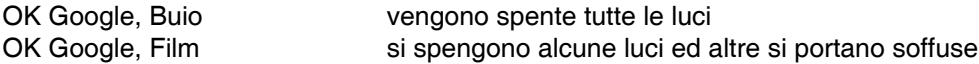

ESEMPIO DI COMANDI PERSONALIZZATI

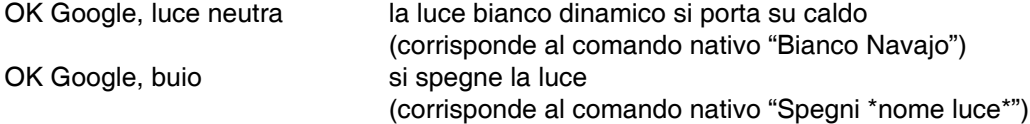

#### **6.2 - CONNESSIONE ALL'APPLICAZIONE "AMAZON ALEXA"**

#### **PROCEDURA**

ATTENZIONE: prima di procedere con questa procedura è necessario aver configurato l'account "Smart Life", vedi paragrafo 5.

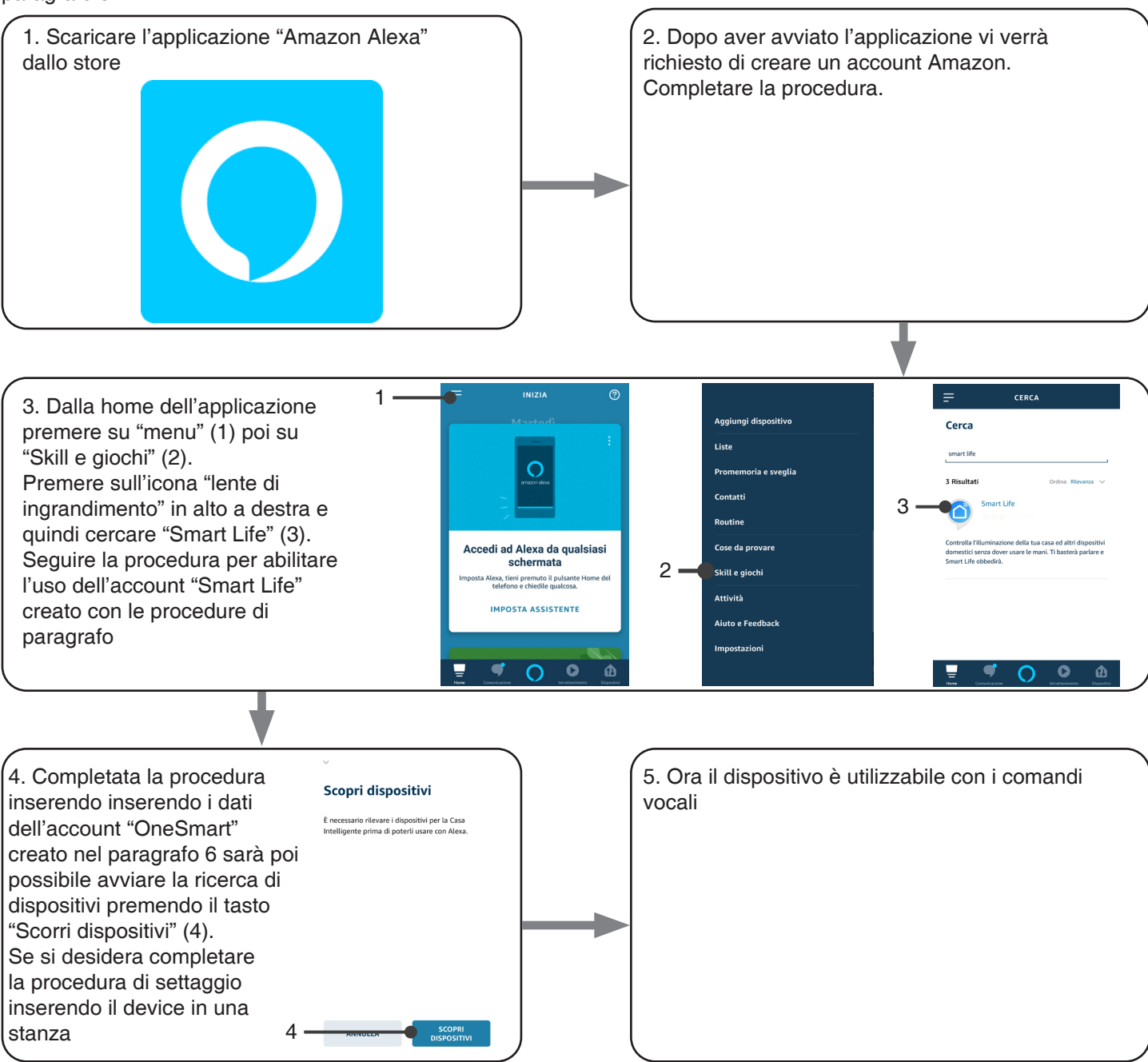

#### **UTILIZZO DI "AMAZON ALEXA"**

# **INVIO DEI COMANDI VOCALI**

Utilizzando il proprio cellulare (o tablet) Android è già possibile inviare comandi vocali tramite l'applicazione Amazon Alexa.

Utilizzando un dispositivo Apple invece si può utilizzare il microfono presente all'interno dell'applicazione Amazon Alexa. Se si vuole aggiungere un dispositivo di riconoscimento vocale come google "Echo Dot" o "Echo Plus" seguire le procedure per abbinarli alla casa creata e in seguito questi saranno già associati anche alle luci.

#### **ELENCO COMANDI VOCALI**

Di seguito alcuni esempi di comandi vocali dedicati alla luce:

DIMMER / RGB(W) / BIANCO DINAMICO Accendi/spegni \*nome luce\* Imposta \*nome luce\* al 50% Metti \*nome luce\* o \*nome stanza\* al minimo/massimo

RGB(W) Metti/Imposta \*nome luce\* verde

#### **UTILIZZO DELLE ROUTINE**

La centrale è compatibile con le Routine di Google. L'applicazione Alexa permette di creare alcuni comandi vocali a piacimento da associare a una, o ad una sequenza di azioni. Questo permette di creare degli scenari, ma anche di personalizzare il comando per ottenere una certa azione.

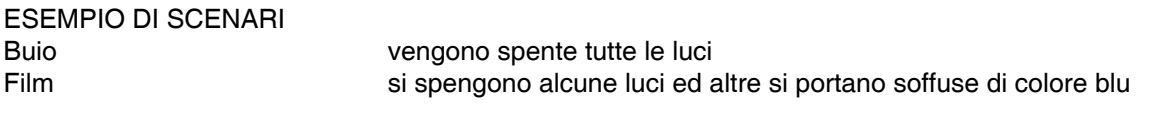

ESEMPIO DI COMANDI PERSONALIZZATI luce neutra la luce bianco dinamico si porta su caldo

buio si spegne la luce (corrisponde al comando nativo "Spegni \*nome luce\*")

# **7 - PROGRAMMAZIONI AVANZATE**

## **7.1 - PERSONALIZZARE LA FUNZIONE DEL TASTO DEI TRASMETTITORI DI TIPO "WIRELESS BUS"**

Con la seguente procedura è possibile impostare una funzione personalizzata al tasto del trasmettitore della famiglia "wireless bus".

RADIOCOMANDO GENERICO (WIRELESS BUS), CODICI: HB80-6G, MCU-TX4, TOUCH-1G, TOUCH-2G, TOUCH-4G, TOUCH-LOCK4, TOUCH-TX2, ROUND-1G

#### PROCEDURA

**PASSO 1** Con pressioni brevi del tasto "SET" scorrere il menù fino a visualizzare sul display la programmazione "P1".

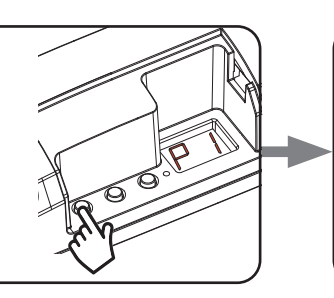

#### **PASSO 2** Fare una pressione prolungata del tasto "SET" (circa 3s) per entrare nella programmazione. Il led sulla ricevente si accende

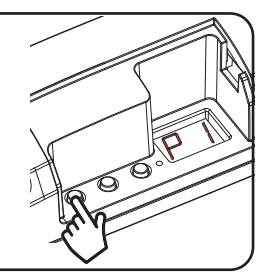

# **PASSO 3**

Con pressioni brevi del tasto "B" impostare sul display la funzione che si vuole abbinare al tasto.

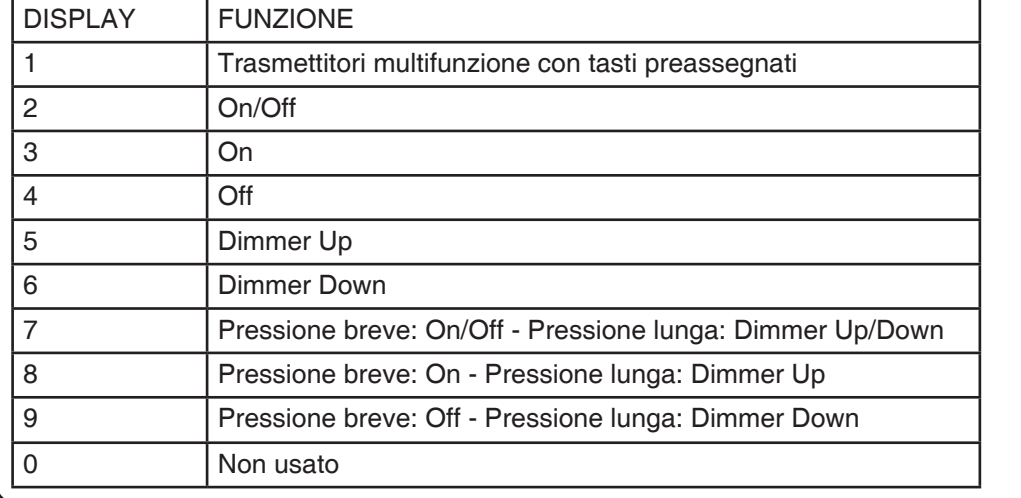

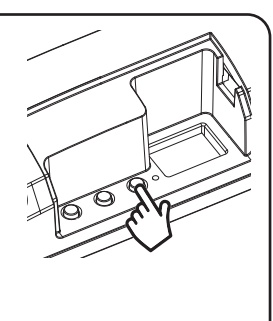

#### **PASSO 4**

Fare una pressione prolungata del tasto "B" (circa 3s). Il led sul display si accende.

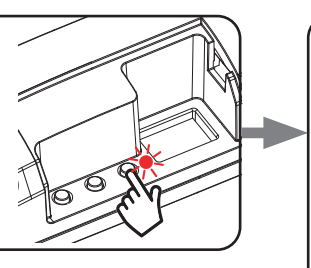

# **PASSO 5**

Fare una trasmissione con il trasmettitore da memorizzare (vedi manuale del trasmettitore, paragrafo "programmazione del trasmettitore"). Il led sulla ricevente emette tre lampeggi e si riaccende fisso.

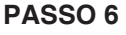

Fare una pressione breve del tasto "B". Il led sul display si spegne.

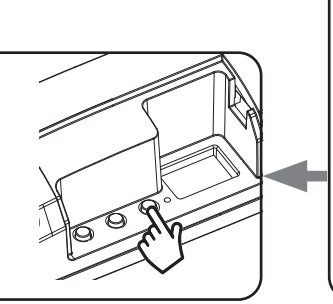

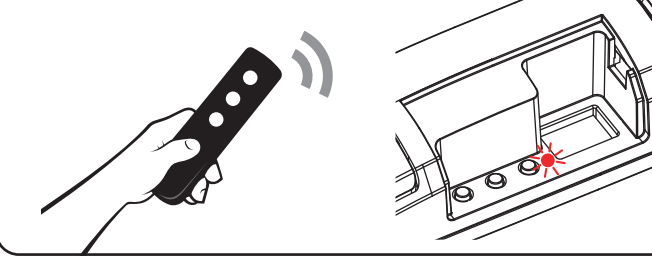

# **PASSO 7**

Se si vogliono memorizzare altri trasmettitori, ritornare al punto 3 di questa procedura. Se si vuole tornare al menù principale fare una pressione prolungata (circa 3 sec) del tasto "SET".

# **7.2 - FUNZIONE "MEMO" (LIVELLO DI LUMINOSITÀ ALL'ACCENSIONE)**

Default: i carichi si accendono all'ultimo valore impostato

Con questa procedura è possibile impostare il valore di intensità a cui si accendono i carichi.

#### PROCEDURA

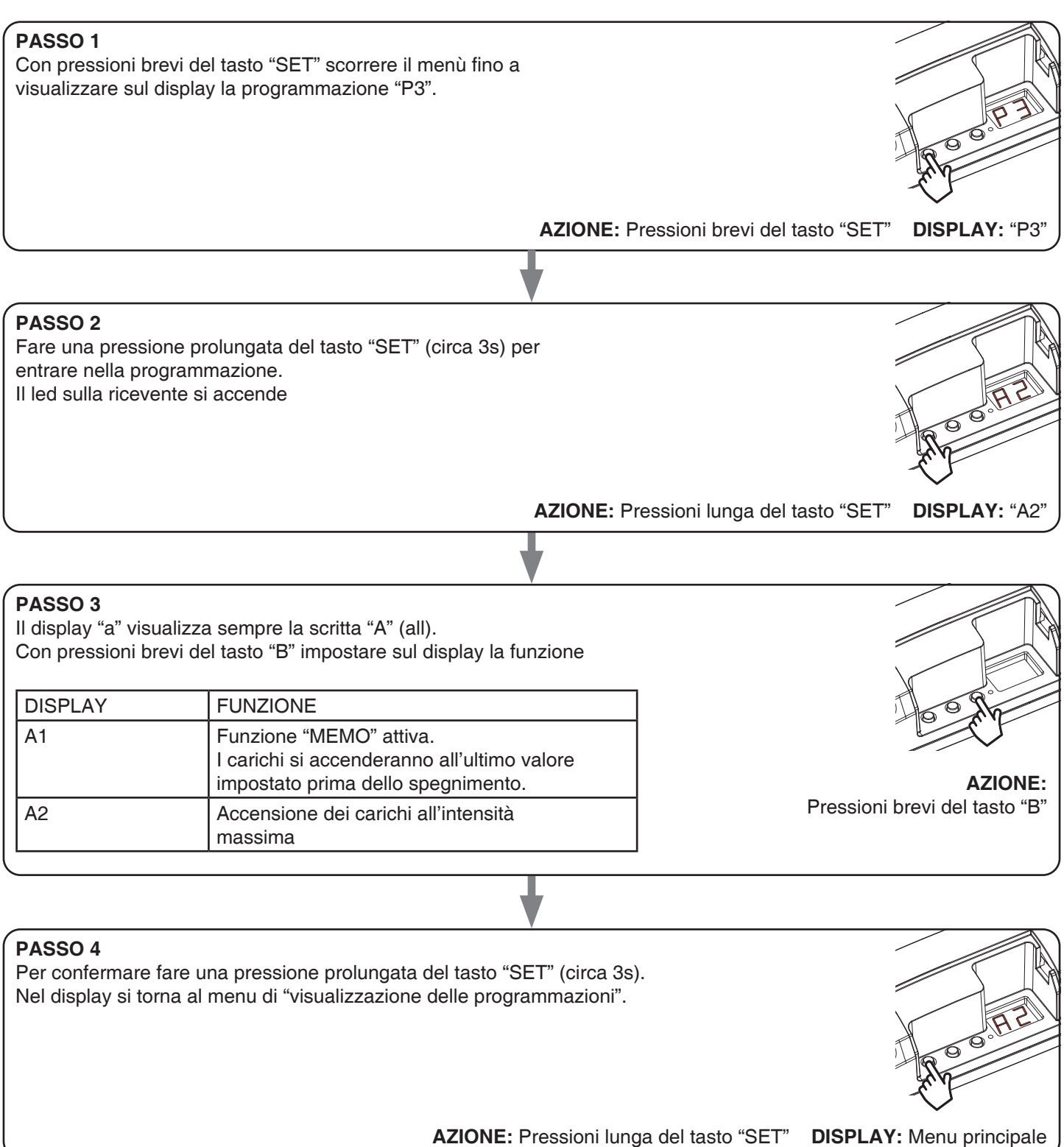

**7.3 - MENÙ P4 - NON USATO** Default: valore display "1".

Questo menù non è usato

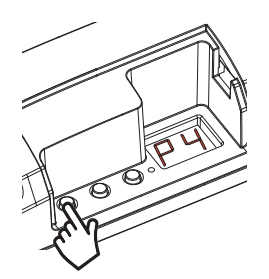

## **7.4 - IMPOSTAZIONE DELLA TEMPORIZZAZIONE**

Default: Nessuna temporizzazione

Con questa procedura si imposta il tempo in cui rimane acceso il carico prima di uno spegnimento automatico.

#### PROCEDURA

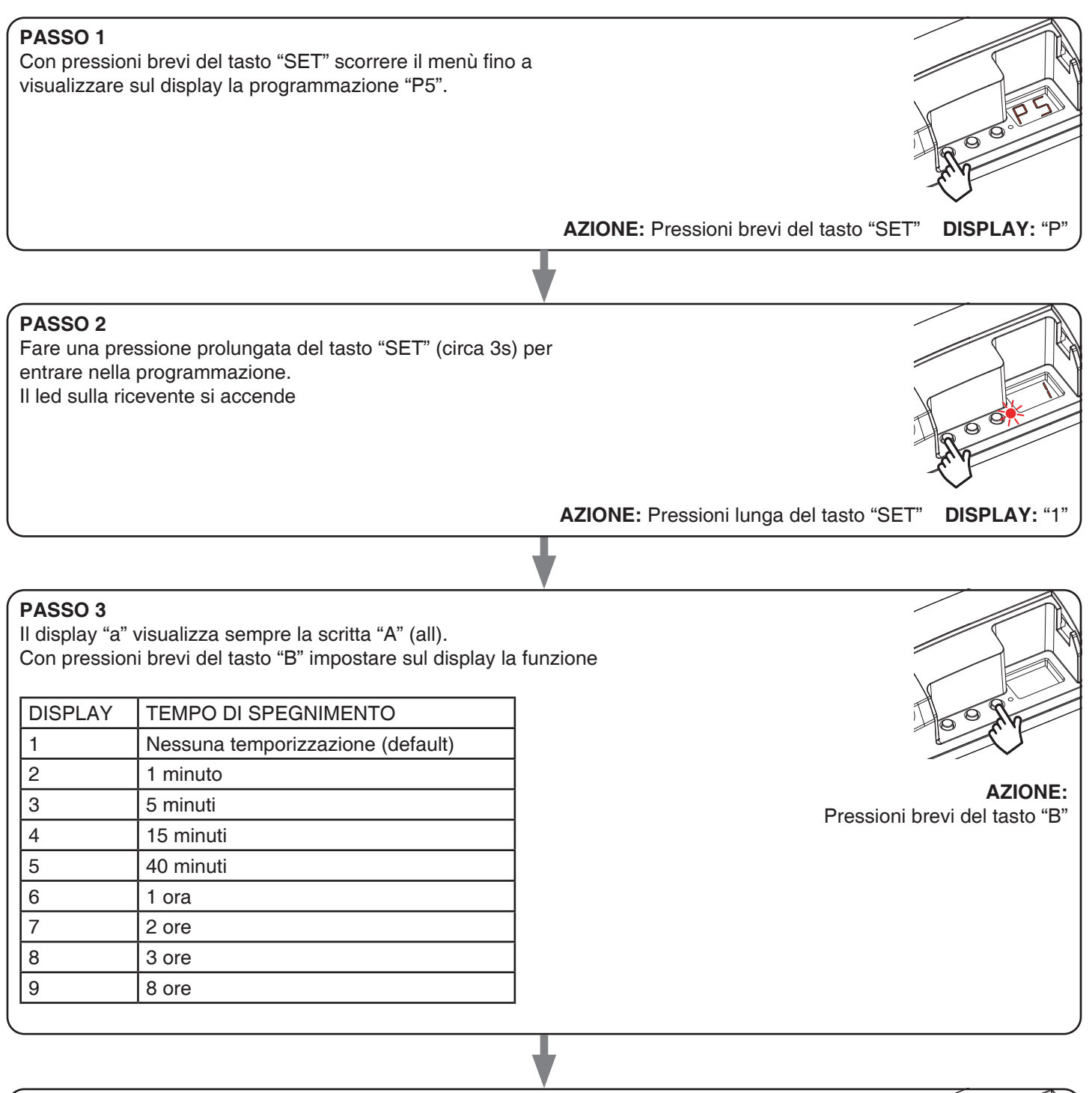

## **PASSO 4**

Per confermare fare una pressione prolungata del tasto "SET" (circa 3s). Nel display si torna al menu di "visualizzazione delle programmazioni".

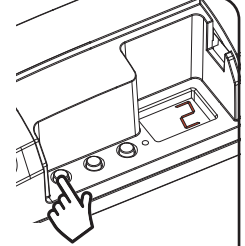

**AZIONE:** Pressioni lunga del tasto "SET" **DISPLAY:** Menu principale

# **7.5 - FACTORY SETTING, RESET DELLA CENTRALE**

Con questa procedura è possibile portare la centrale alle impostazioni di fabbrica.

#### PROCEDURA

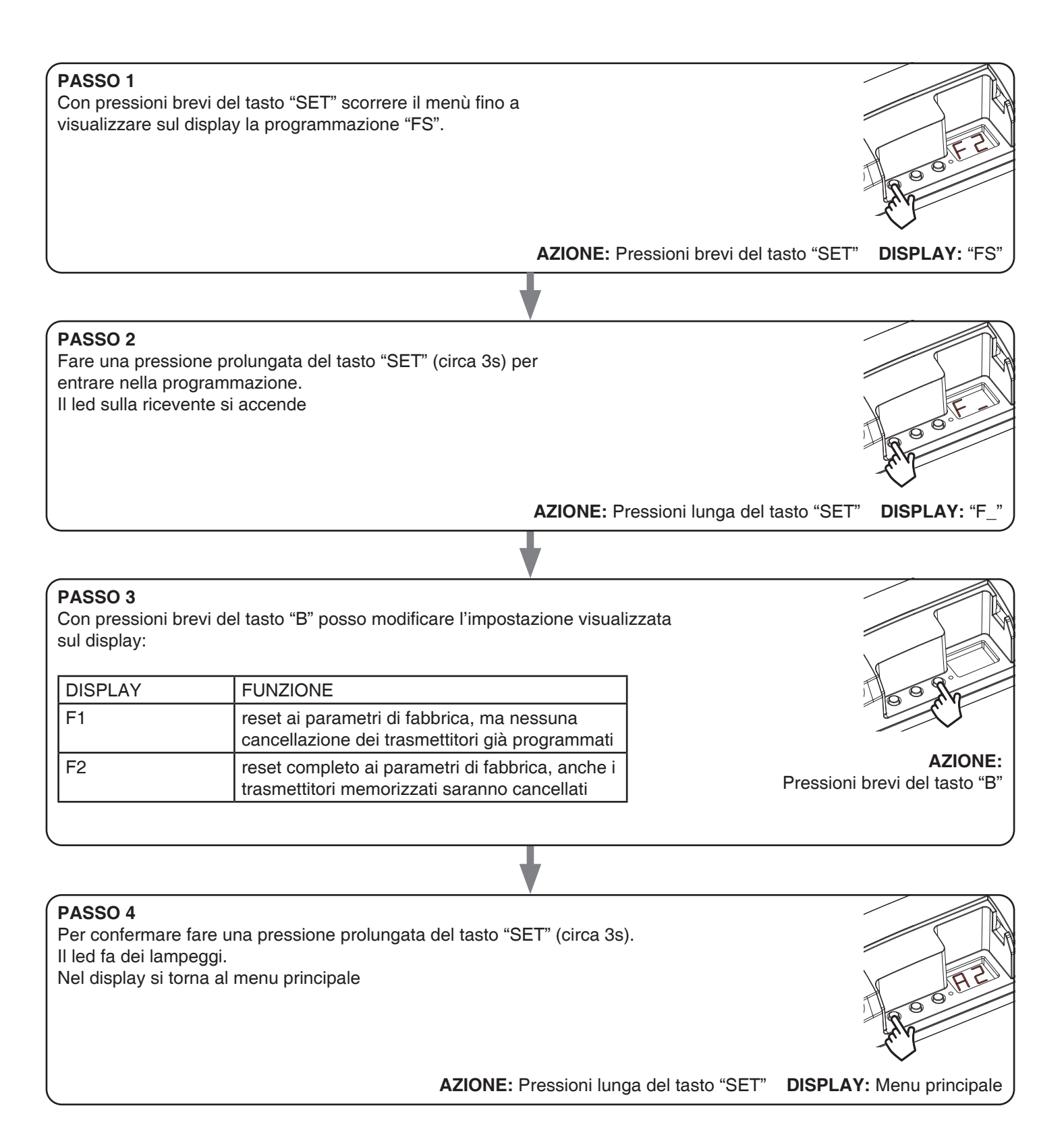

# **7.6 - MENÙ d0 - NON USATO**

Questo menù è di diagnostica per verificare la pulizia del segnali DALI.

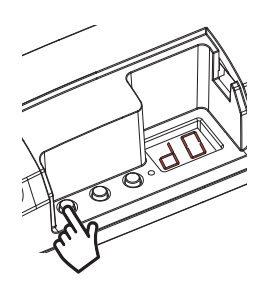

#### MNLTOP-DL20-ONEV1.0

#### **Nexta Tech**

company brand of Team srl via G.Oberdan 90, 33074 Fontanafredda (PN) - Italy Ph. +39 0434 998682 Email: info@nexta-tech.com Web: www.nexta-tech.com

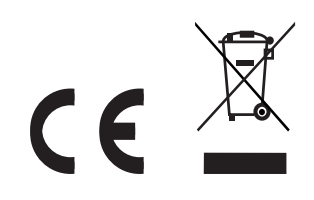